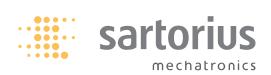

## Syntax description

Sartorius

SICS Interface via Ethernet

How to use SICS via Ethernet

1) Install Virtual Serial Ports Emulator (VSPE)

2) Start VSPE

3) Press Button "Create new device", select "pair" and set both virtual serial port 1 and 2 to free ports (e.g. COM10 and COM11).

| Virtual serial port 1 | Virtual serial port 2 |   |
|-----------------------|-----------------------|---|
| COM10                 | ▼ COM11               | - |

4) Press Button "Create new device" and select "TCPClient".

- Enter IP-address of cubis balance to "Remote TCP Host".
- Enter Cubis Port to "Remote TCP port".
- Enter virtual serial port 1 (e.g. COM10) to "Source serial port"

| Device properties                      | X                  |
|----------------------------------------|--------------------|
| Remote TCP host                        | Source serial port |
| 172.16.253.157                         | COM10              |
| Remote TCP port                        | Settings           |
| DTR/RTS depend on connection st        | atus               |
| Read data timeout, in seconds (0 if di | sabled)            |
| Script (located in Scripts folder)     |                    |
|                                        |                    |
|                                        |                    |
|                                        | OK Cancel          |

5) Configure Network port in Cubis (Menu -> Device parameters -> Configure ports -> Network ports setup):

| Please the configure network port:                    |        |        |      |      |  |  |  |
|-------------------------------------------------------|--------|--------|------|------|--|--|--|
| • Device parameters • Configure ports • Network ports |        |        |      |      |  |  |  |
| Operating                                             | mode   | SICS   |      |      |  |  |  |
| Connectio                                             | n type | Server |      |      |  |  |  |
| Local TCP                                             | port   | _      |      | 5555 |  |  |  |
| Log data                                              |        | On     |      |      |  |  |  |
|                                                       |        |        |      |      |  |  |  |
| Back                                                  | Wizard |        | Info | Save |  |  |  |

- 6) Start Virtual Serial Ports Emulator (press button with green arrow)
- 7) Start SartoTerminal and set serial port to second virtual port (e.g. COM11)

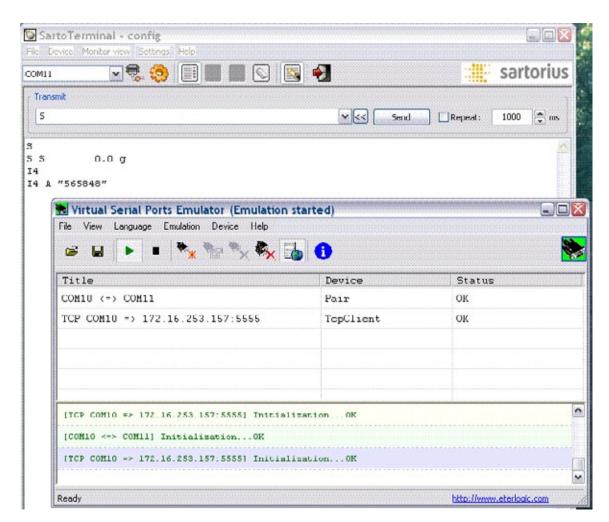

8) Connect SartoTerminal with cubis (Button near "COM 11"). If connection is OK, points RTS, DTR,CTS and DSR will become green (down right) and symbol DISCONNECTED changes to CONNECTED.

| <br>Rx: 665 | Tx: 40 | RTS | 🕘 🗗 🗖 🕘 | CTS 🗢 DSR 🔶 🛒 |
|-------------|--------|-----|---------|---------------|
|             |        |     |         |               |

9) Enter your command (e.g. S) to the line and press button "Send" with CR+LF.

Sartorius Weighing Technology GmbH Weender Landstrasse 94–108 37075 Goettingen, Germany

Phone +49.551.308.0 Fax +49.551.308.3289 www.sartorius-mechatronics.com

Copyright by Sartorius, Goettingen, Germany. No part of this publication may be reprinted or translated in any form or by any means without the prior written permission of Sartorius. All rights reserved. The status of the information, specifications and illustrations in this manual is indicated by the date given below. Sartorius reserves the right to make changes to the technology, features, specifications and design of the equipment without notice.

Information status: September 2011, Sartorius, Goettingen, Germany

Specifications subject to change without notice. RS · KT Publication No.: WMS6011-e11092